| 服務設定/「推播通知設定」項下。                 |                                                           |                        |                              |  |
|----------------------------------|-----------------------------------------------------------|------------------------|------------------------------|--|
| Step1. 點選主畫面右下更多                 |                                                           |                        | Step2. 點選個人服務->通知            |  |
|                                  |                                                           |                        | 服務->通知服務設                    |  |
|                                  |                                                           | 定。                     |                              |  |
| 15:06 $\rightarrow$              | ul 4G 88                                                  | 15:06 -                | $\cdot$ 1 4G 88              |  |
| $\left(\frac{1}{12}\right)$<br>Q | 95<br>登出                                                  | <b>A</b><br>BRPay<br>Q | 95<br>登出                     |  |
|                                  |                                                           | Q<br>找功能               |                              |  |
| 臺幣存款總額                           | $\widehat{\widetilde{\phantom{m}}}\hspace{-1mm}$<br>·臺幣存款 | 臺幣                     | 個人資料設定<br>$\checkmark$       |  |
| 新臺幣                              | ***** 元<br>外幣存款                                           | 外幣                     | 帳單服務<br>$\checkmark$         |  |
| 查看總覽                             | 2024/05/03 15:06:00                                       | 土銀行動Pay                | 通知服務<br>∧                    |  |
| 編輯我的最愛  <br>我的最愛                 |                                                           | 繳費/繳稅                  | 通知服務設定                       |  |
|                                  |                                                           | 信用卡                    | 登入通知設定                       |  |
| <b>e</b><br>帳務總覽<br>臺幣轉帳         | $\left  \cdot \right $<br>圜<br>臺幣明細<br>熱門申請               | 貸款                     | 定存到期通知設定                     |  |
|                                  |                                                           | 基金                     | 行動密碼<br>$\checkmark$         |  |
| 稳                                | m                                                         | 黃金存摺                   | 行動身分驗證(FIDO)<br>$\checkmark$ |  |
| 本息查詢<br>餘額查詢                     | 基金<br>繳費繳稅                                                | 個人服務                   | 系統設定<br>$\checkmark$         |  |
| 即期匯率                             | 2024/05/03 15:06:02                                       | 金融資訊                   | 開放銀行查詢/取消授權                  |  |
| 幣別                               | 即期買入<br>即期賣出                                              | 保險                     | 網銀交易明細紀錄查詢                   |  |
| 美元USD                            | 32.339<br>32.439                                          |                        | 登入紀錄查詢                       |  |
| 日圓 JPY                           | 0.2093<br>0.2133                                          |                        | 線上取號                         |  |
| 歐元EUR                            | 34.57<br>34.93                                            |                        |                              |  |
| Ô≣<br>6<br>信用卡<br>貸款             | n<br>湎<br>投資<br>更多                                        | Ō≣<br>目<br>信用卡<br>貸款   | n<br>湎<br>Ξ<br>投資<br>更多      |  |
|                                  |                                                           |                        |                              |  |

一、 請至土銀行動銀行 APP/更多/個人服務/通知服務/通知

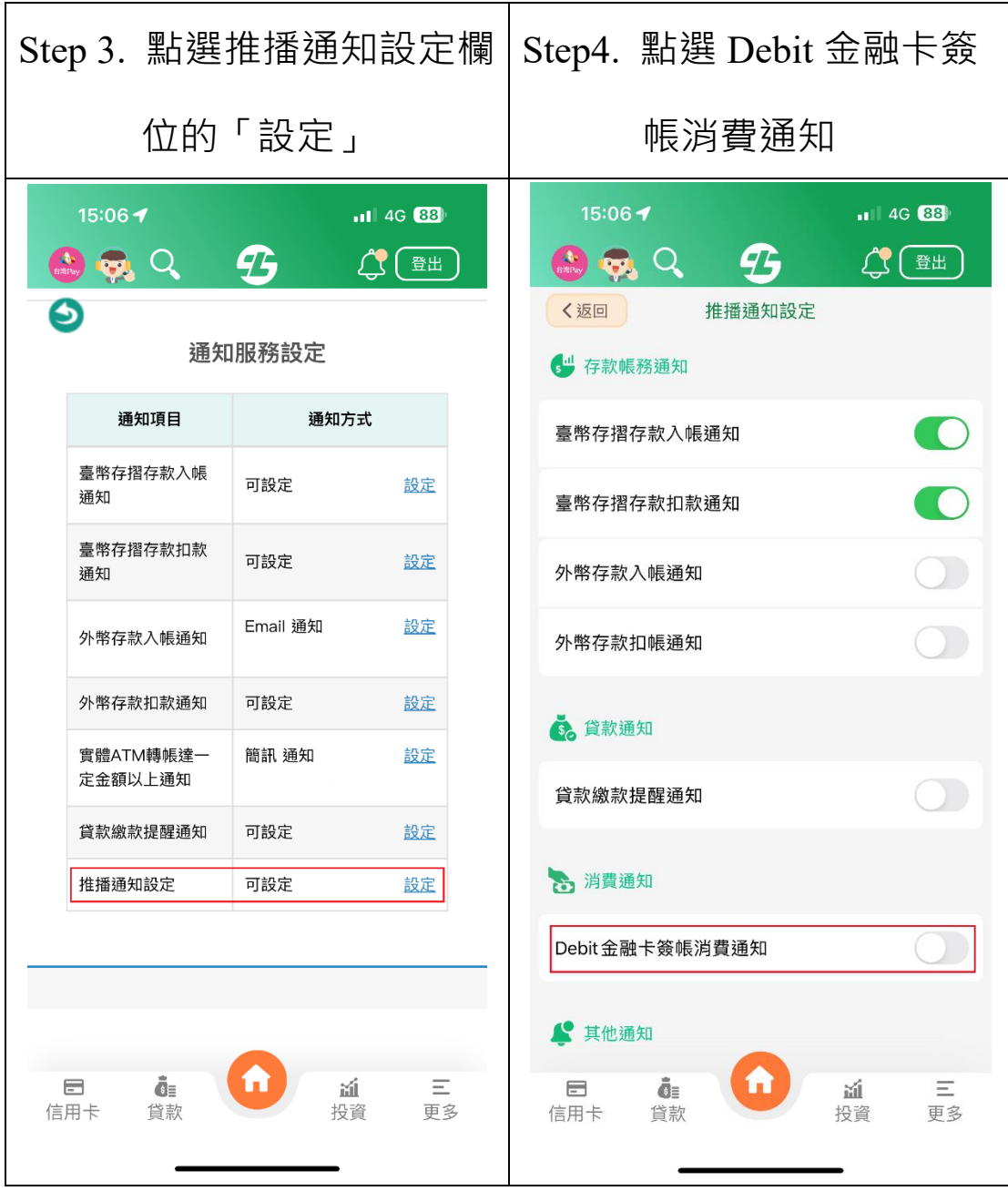

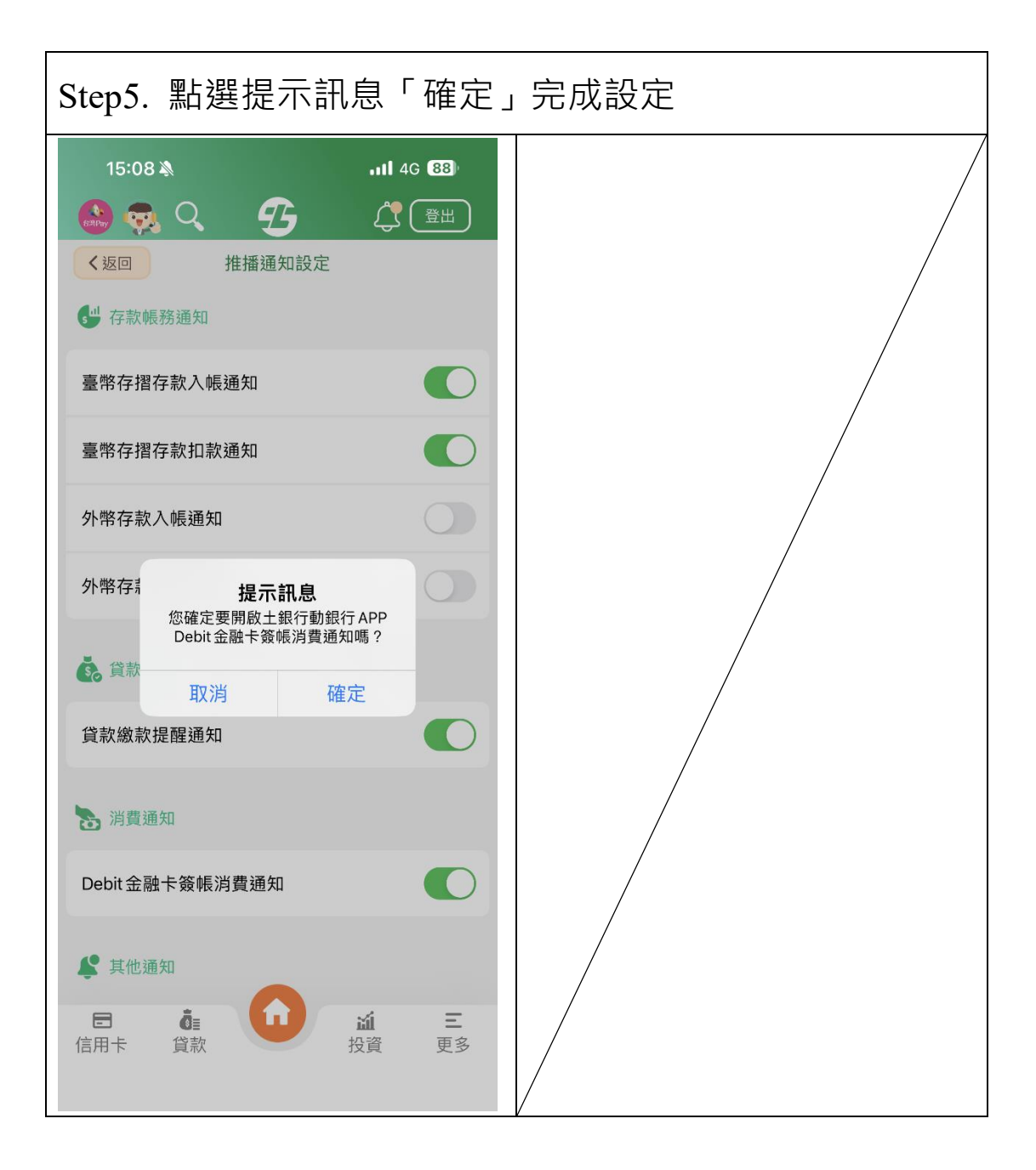

## 二、 直接點選土銀行動銀行 App 右上角鈴鐺圖示/設定項 下設定。

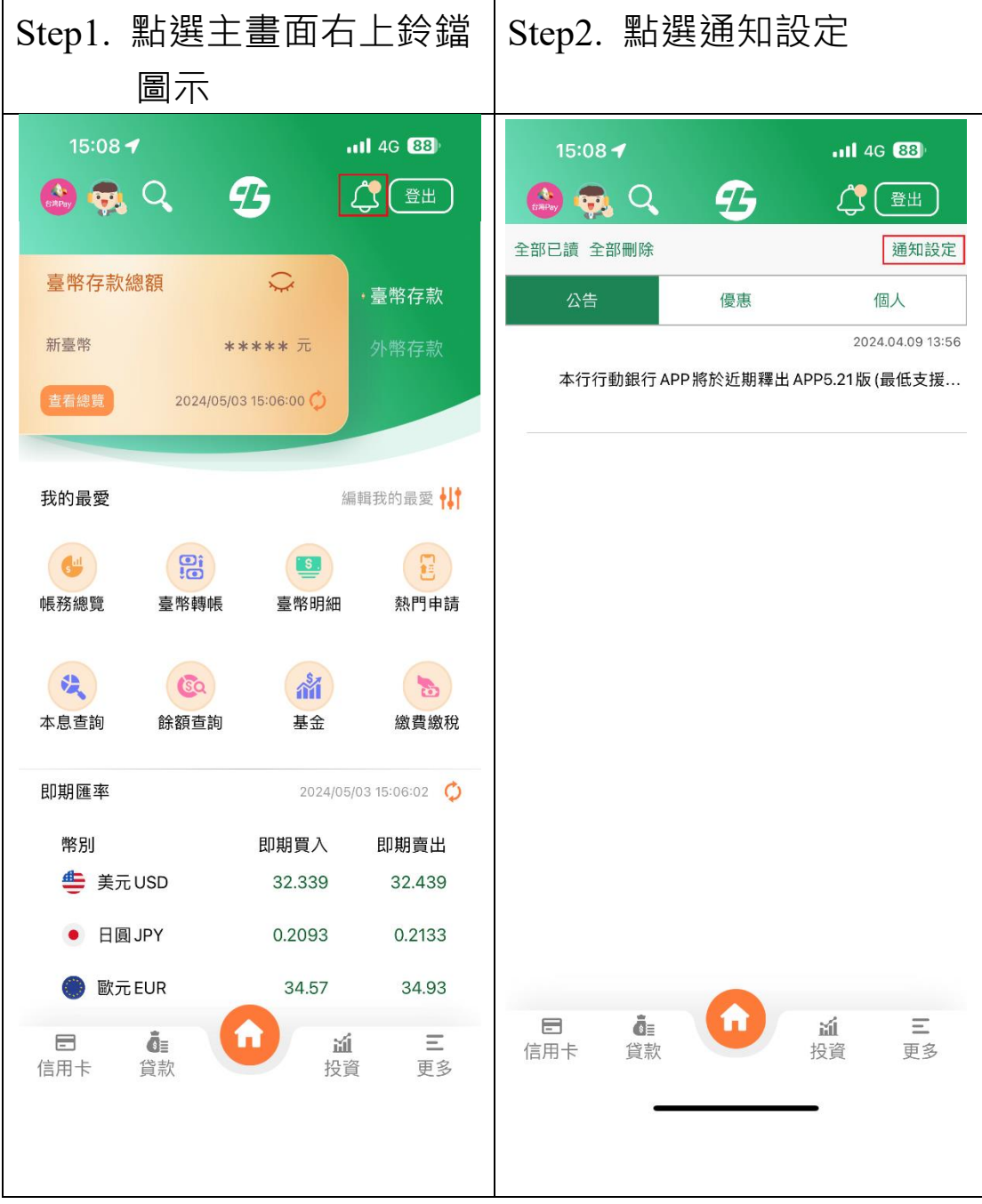

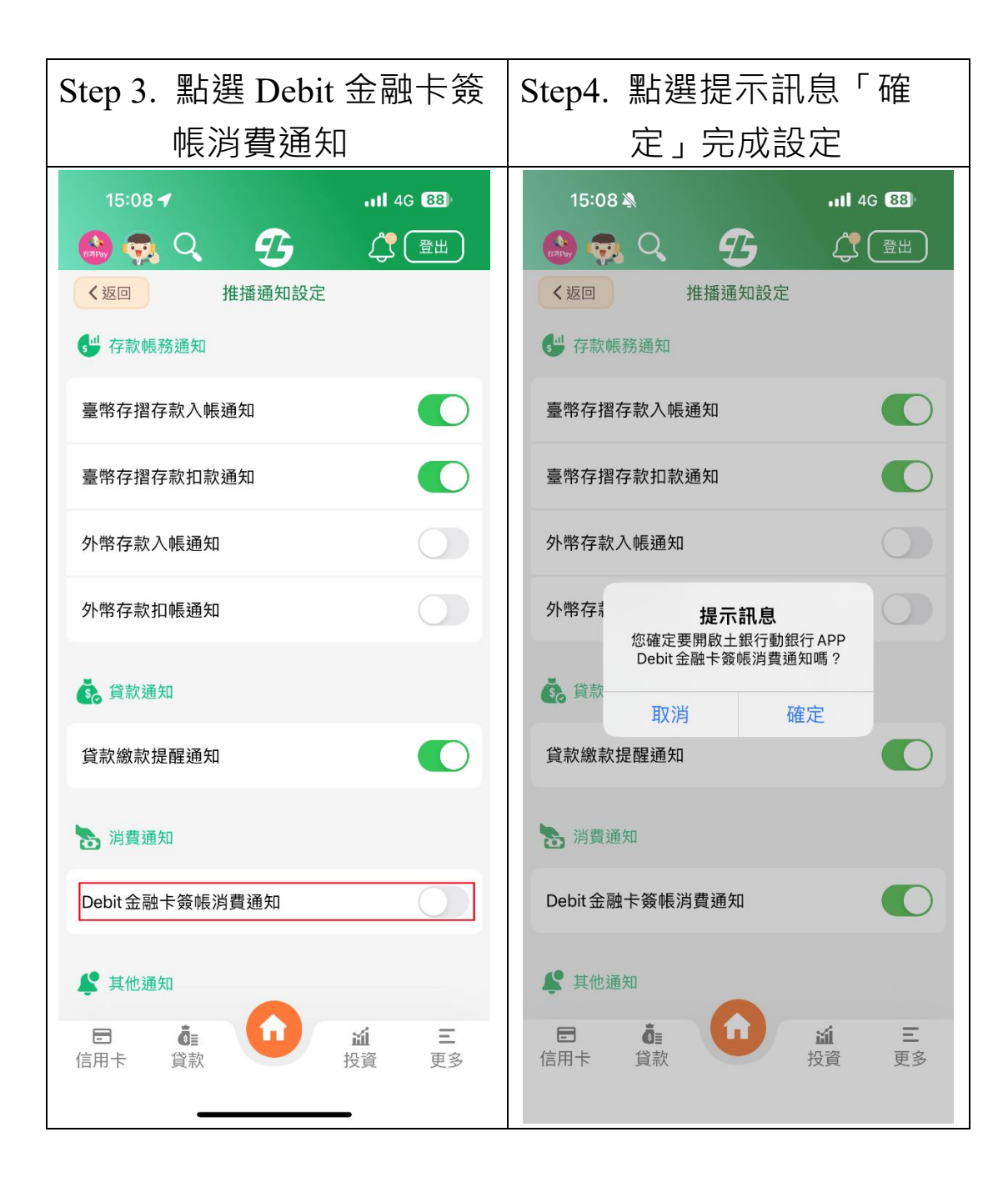